## 岩手銀行 電子交付サービスご利用マニュアル

1.岩手銀行のホームページにアクセスし、電子交付サービスを開く

(https://www.iwatebank.co.jp)

(1)「法人のお客さま」をクリックしてください。

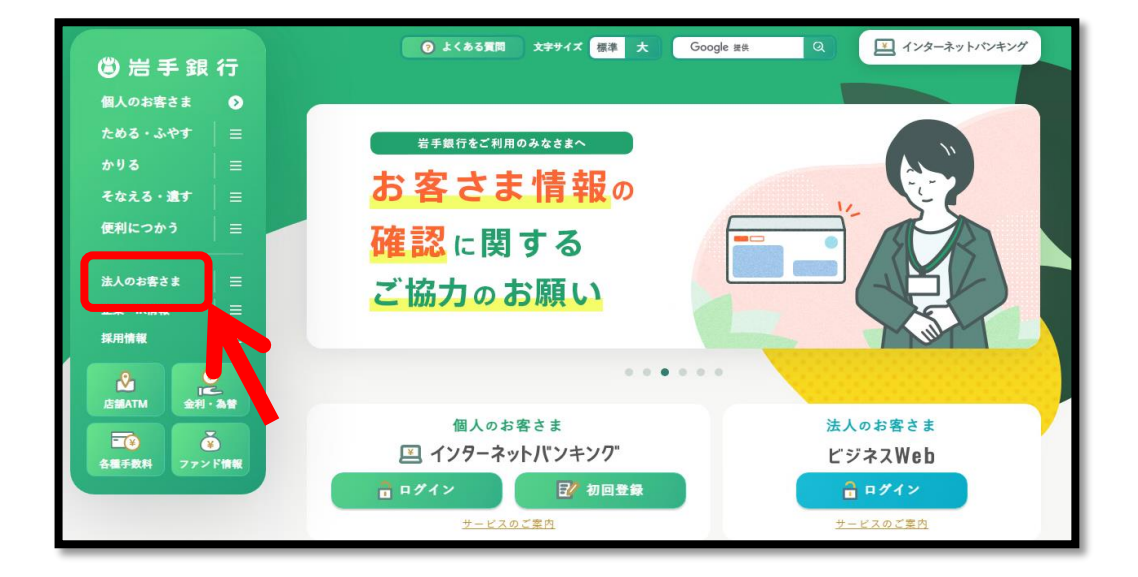

(2)電子交付サービス「ログイン」をクリックして ください。

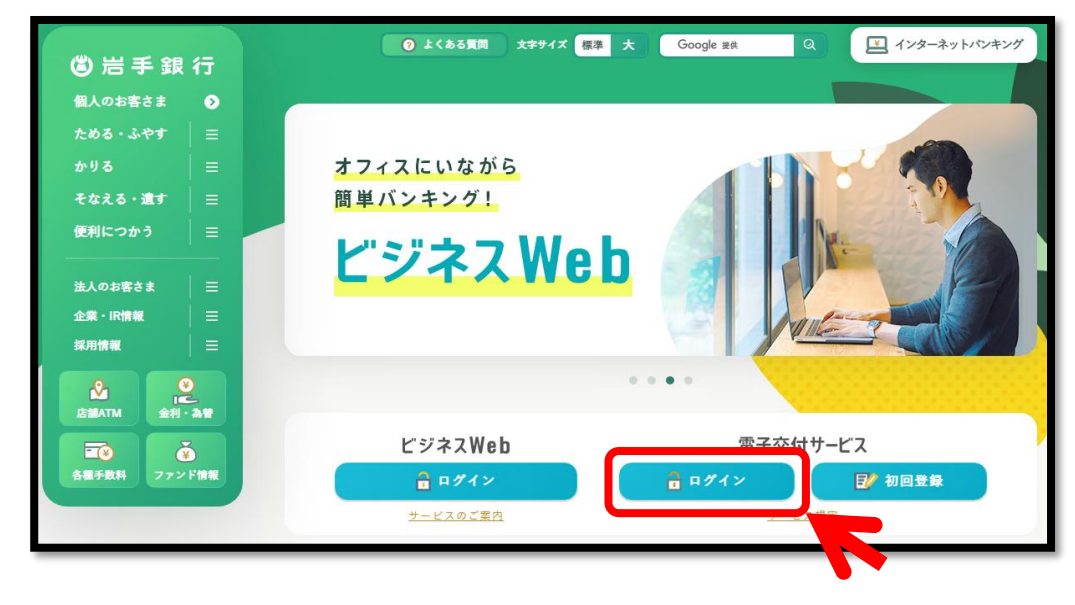

2.ログイン画面

「帳票電子交付開始のお知らせ」に記載の以下情報を を入力し、[ログイン]をクリックしてください。

- ・ 企業番号
- ・ アカウントID
- ・ 変更後の「新しいパスワード」

企業番号、アカウントID、パスワードのいずれかを間違うと 「ログインに失敗しました。」と表示され、ログインできませ ん。

パスワードを忘れた場合は、パスワードの再発行手続きが必要 になりますので、お取引店で再発行手続きをお願いします。

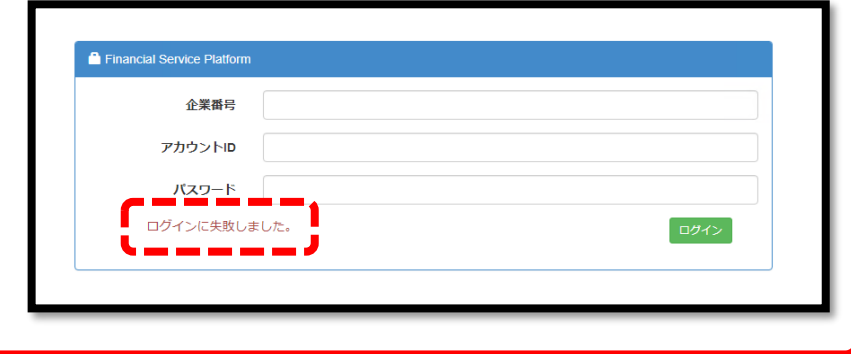

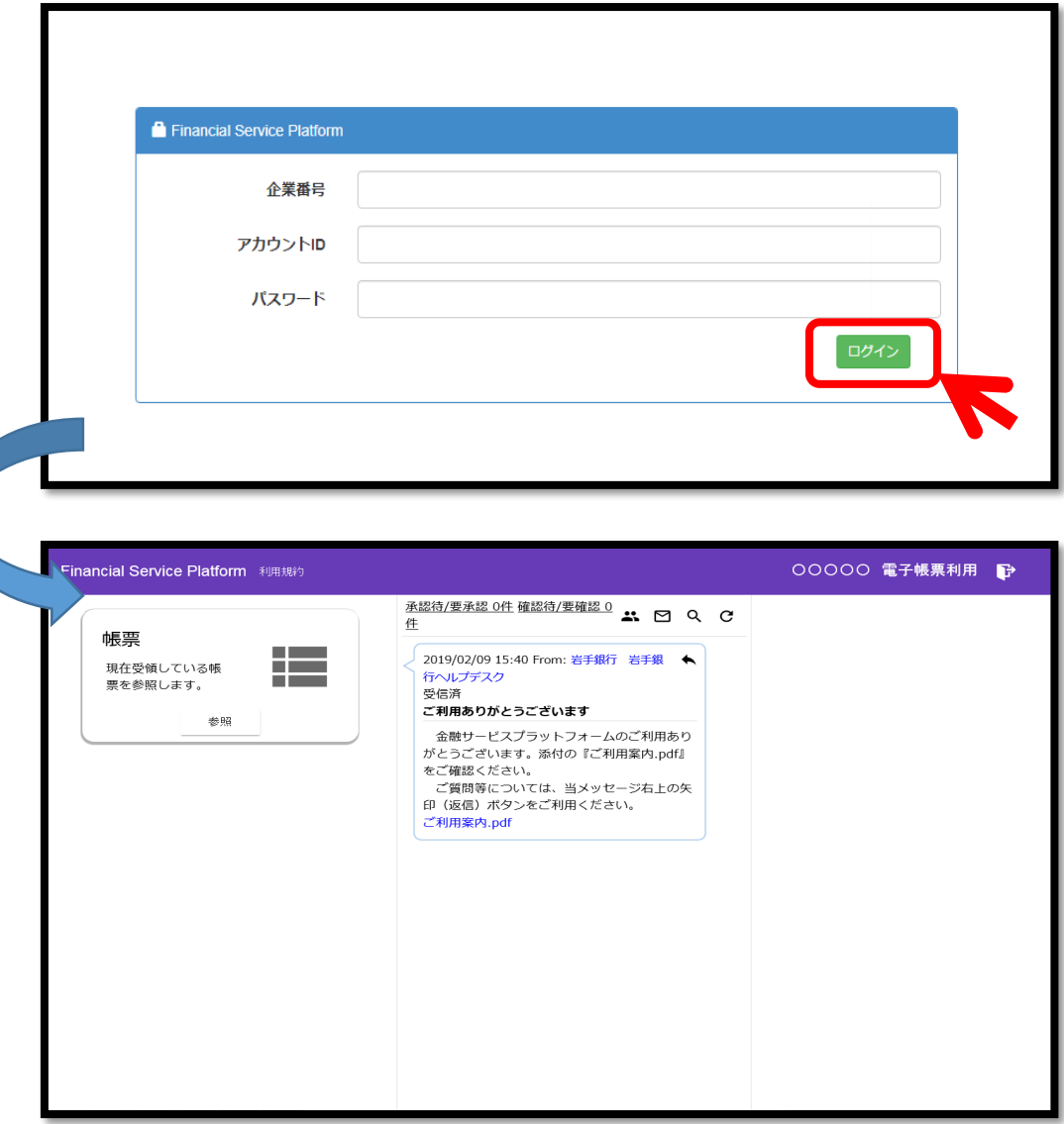

## 3.TOP画面

ログインが成功すると、TOP画面が表示されます。

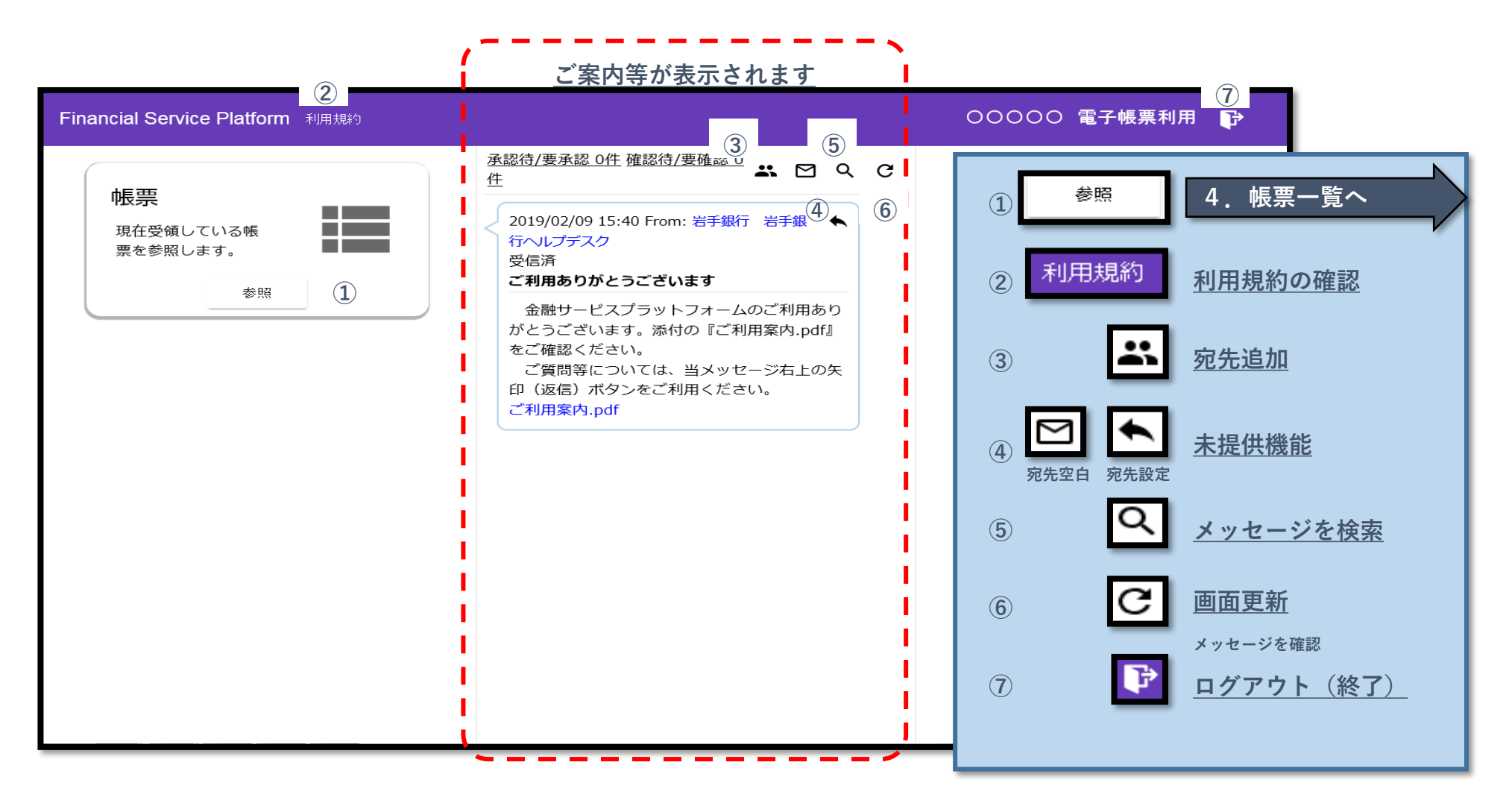

4.帳票一覧

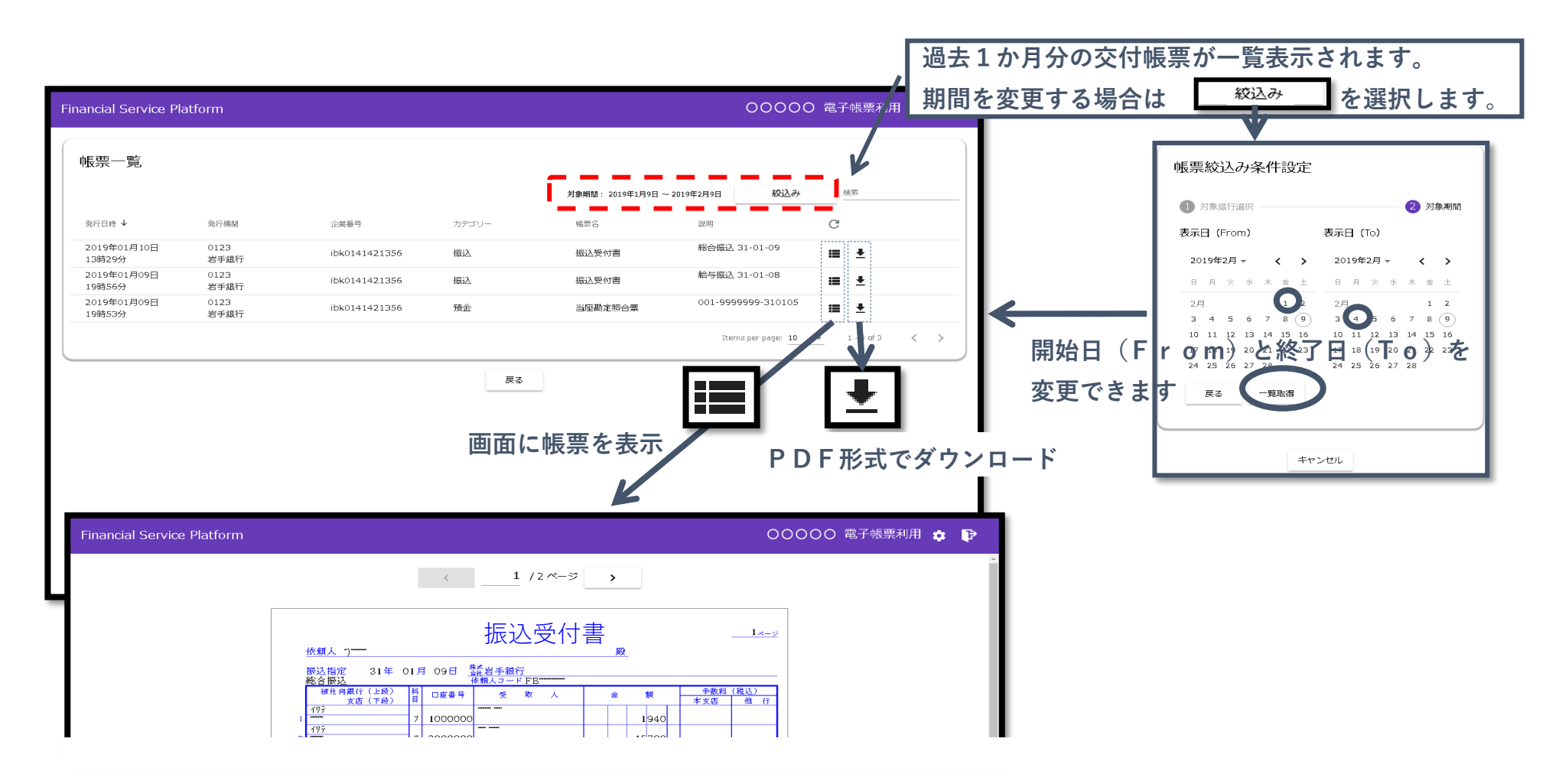